### Driver for FESTO/BECK FST CI

[English](#page-1-0)

[Svenska](#page-17-0)

© Beijer Electronics AB 2000, MA00449, 2000-07

Beijer Electronics AB reserves the right to change information in this manual without prior notice. All examples in this manual are used solely to promote understanding of how the program works and its operation. Beijer Electronics AB take no responsibility if these examples are used in real applications.

### <span id="page-1-0"></span>FESTO/BECK FST CI

This manual presents installation and handling of the driver FESTO/ BECK FST CI to the terminals in the E-series.

The functionality in the E-terminals and in MAC Programmer+ are described in the E-manual.

© Beijer Electronics AB 2000, MA00449, 2000-07

Beijer Electronics AB reserves the right to change information in this manual without prior notice. All examples in this manual are used solely to promote understanding of how the program works and its operation. Beijer Electronics AB take no responsibility if these examples are used in real applications.

# **Content**

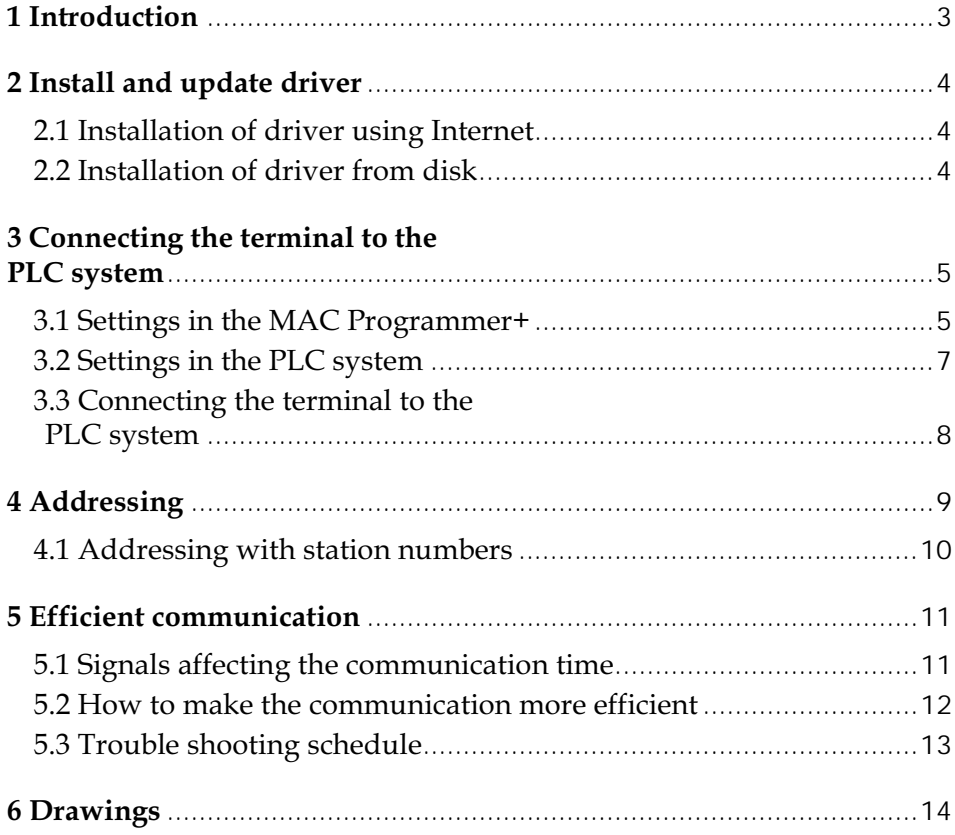

## 1 Introduction

This manual describes how the FESTO/BECK FEC/IPC series PLC systems are connected to the operator terminals in the E-series via the protocol FST CI and how they communicate. Addressing of an item is done in the normal FESTO/BECK FST CI way. For information about the PLC system we refer to the manual for current system.

The driver can be used with the FESTO/BECK IPC FEC/IPC PS1 HC0X and IPC PS1 HC1X/HC20 controllers that use the FST CI protocol.

## 2 Install and update driver

When installing MAC Programmer+ the drivers available at the time of release are installed too. A new driver can be added into MAC Programmer+ either with MAC Programmer+ using an Internet connection or from diskette. A driver can be updated to a newer version in the same way.

## 2.1 Installation of driver using Internet

To update available drivers to the latest version or to install new drivers you can use the function Update terminal drivers, from Internet in the File menu in MAC Programmer+. All projects must be closed before this function is used and the computer must be able to make an Internet connection. You don't need a browser. When the connection is established a list is shown with all drivers that can be downloaded from Internet to the computer. The list shows the version number of available drivers and the version number of installed drivers. Mark the driver/drivers you want to install in the MAC Programmer+. The function Mark Newer will mark all drivers that are available in a newer version then the one installed and the drivers not installed. Then you select Download. Each drivers is approximately 500 kb and it is ready to use when the download is ready.

## 2.2 Installation of driver from disk

To update available drivers to the latest version or to install new drivers you can use the function Update terminal drivers, from Disk in the File menu in MAC Programmer+. All projects must be closed before this function is used. Select the folder with the new driver and choose to open the mpd-file. A list is shown with all drivers that can be installed showing the version number of available drivers and the version number of installed drivers. Mark the driver/drivers you want to install in the MAC Programmer+. The function Mark Newer will mark all drivers that are available in a newer version then the one installed and the drivers not installed. Then you select Install.

How to select the FESTO/BECK FST CI driver in the project and how to transfer it to the terminal are described in *chapter 3*.

# 3 Connecting the terminal to the PLC system

## 3.1 Settings in the MAC Programmer+

For communication with PLC system via the protocol FST CI the following settings must be made in the programming tool MAC Programmer+.

### Driver selection

Choosing **New** in the **File** menu creates a new project and the dialog **Project Settings** is shown. In an existing project, the dialog is shown by selecting **Project Settings** in the **File** menu.

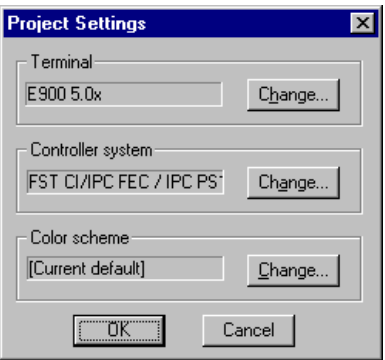

Press **Change…** under Controller system to get the choice list of available drivers. Choose Brand name, Protocol and then press OK. Press OK again to confirm the project settings.

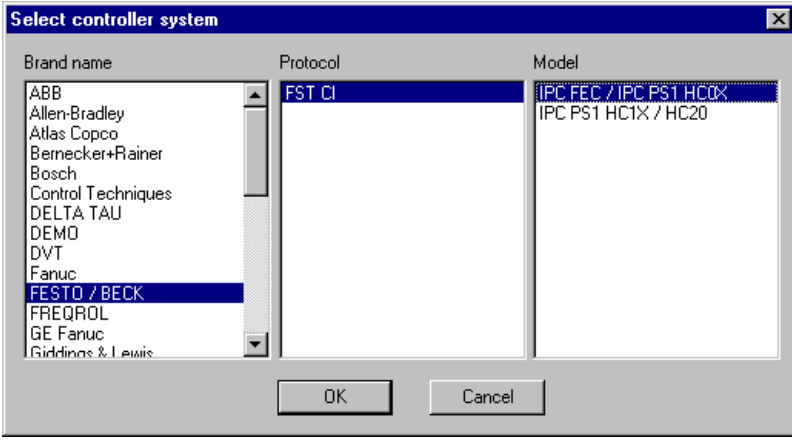

### Communication setup

The settings for the communication between the terminal and the PLC system are done under **Peripherals** in the **Setup** menu. To change which port the PLC system is connected to, mark Controller and hold left mouse button down and drag to move it to another communication port. Mark the selected communication port and press **Edit** to change the other communication settings.

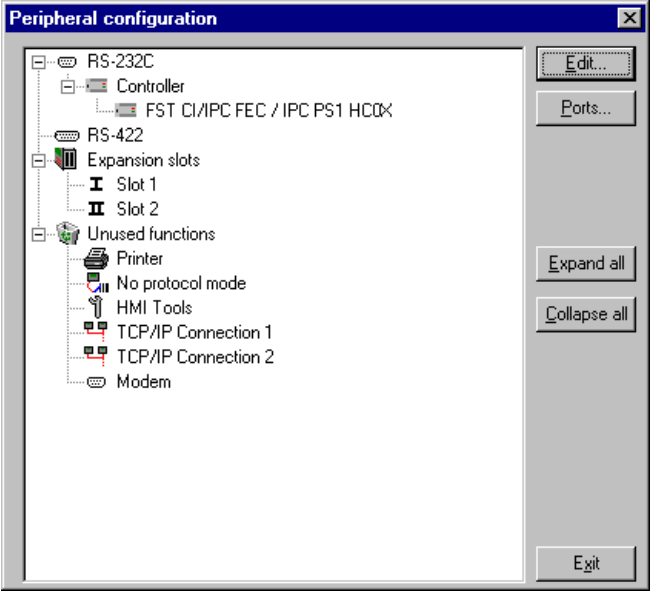

The settings should be:

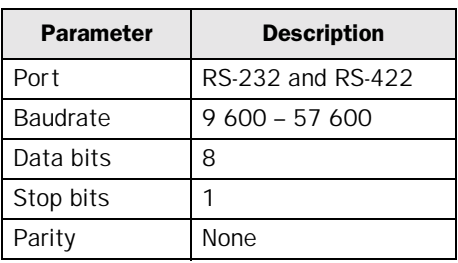

### Transfer the driver to the terminal

The selected driver is downloaded into the terminal when the project is transferred to the terminal. Choose Project in the Transfer menu.

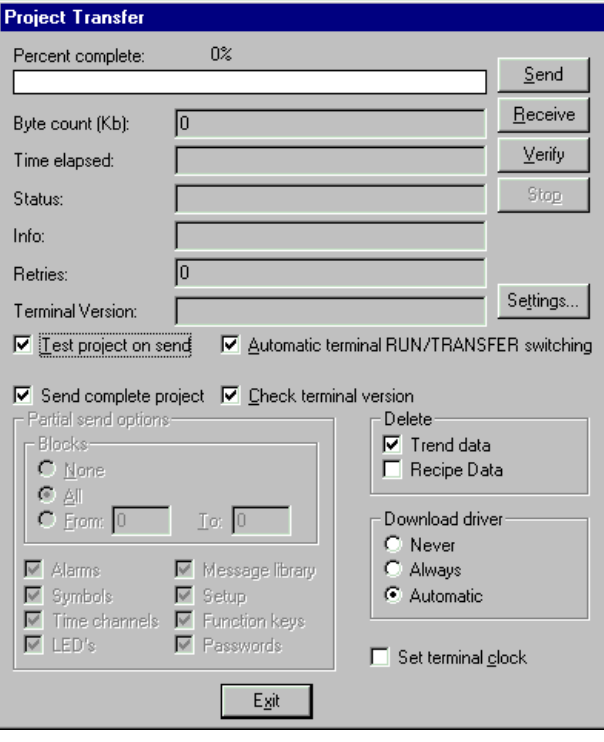

There are three alternatives when the driver is downloaded into the terminal:

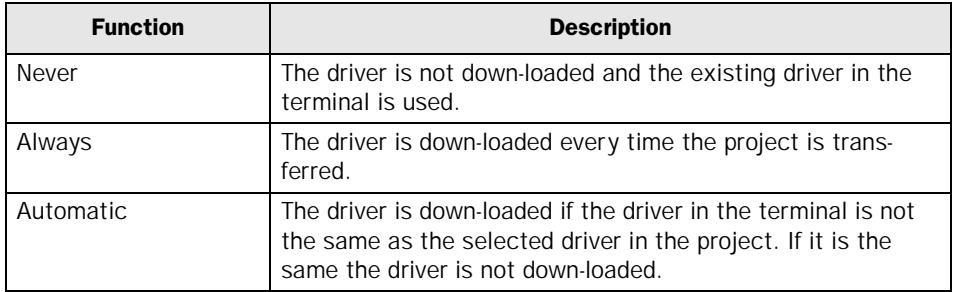

## 3.2 Settings in the PLC system

For information about settings in the PLC-system we refer to the manual for current system.

## 3.3 Connecting the terminal to the PLC system

### Point-to-point connection

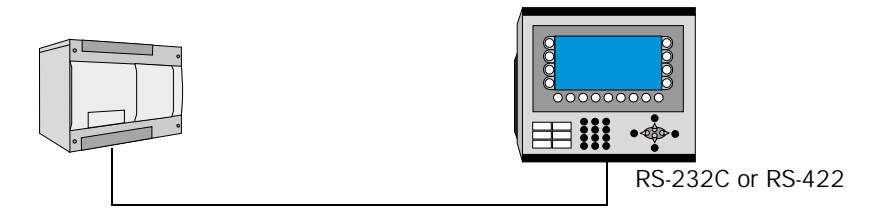

The point-to-point connection can be done either via the RS-422 port or via the RS-232C port on the terminal. When connecting point-to-point between the RS-232C port on the E-terminal and the FESTO/BECK controller you use a cable according to the following cable drawing.

#### Alternative 1

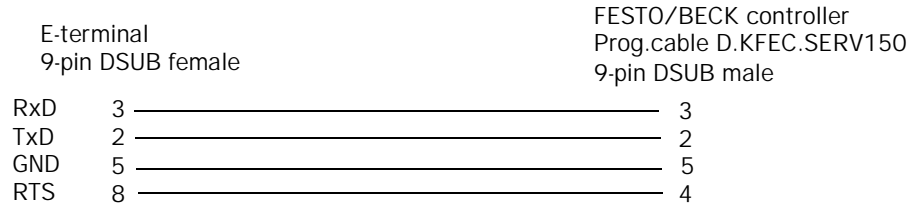

### Alternative 2

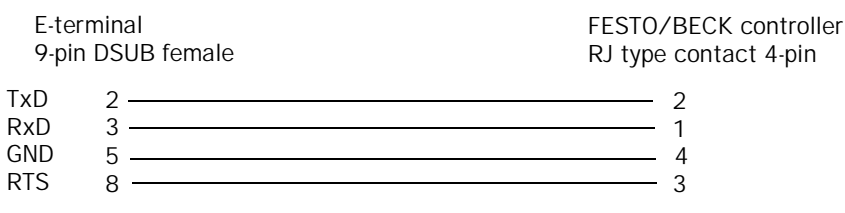

For further information about settings in the PLC system, cable specifications and information about connecting the PLC system to the terminal we refer to the manual for the current system.

## 4 Addressing

The terminal can handle different data types in the PLC system. Following devices can be addressed

### Digital devices

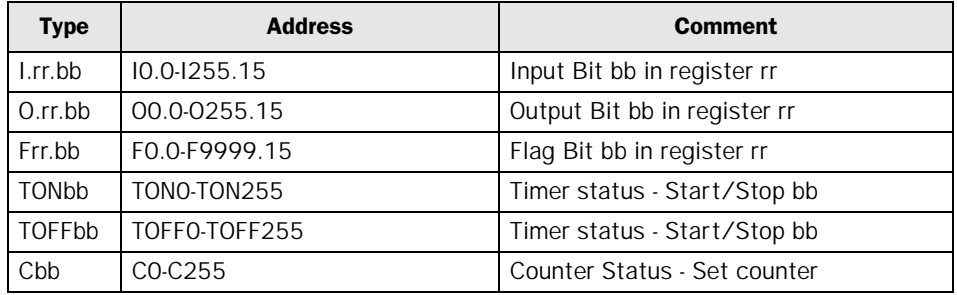

#### Comments about digital objects

If a timer with TON/TOFF is used in the project shows TON/TOFF only the status of the timer (read-only). If TON/TOFF is not used in the project is it possible to both start and stop the timer and read status with TON/ TOFF (Read/Write).

### Analog devices

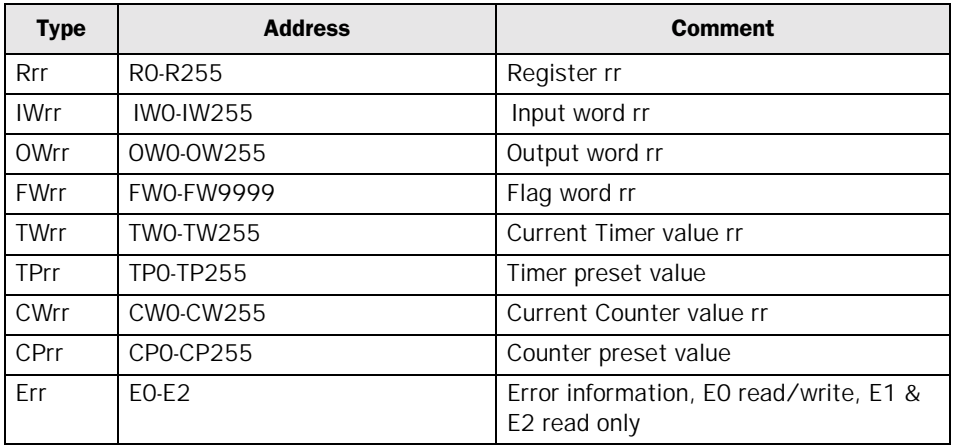

#### Comments about analog objects

Error information: Write 0 to E0 will reset errors, any other value will generate respective error in the PLC.

## 4.1 Addressing with station numbers

The PLC type FESTO / BECK IPC PS1 HC1X / HC20 can be addressed with station numbers. The "fieldbus option" for the line HC1X and HC20 is implemented in the driver.

### Digital devices

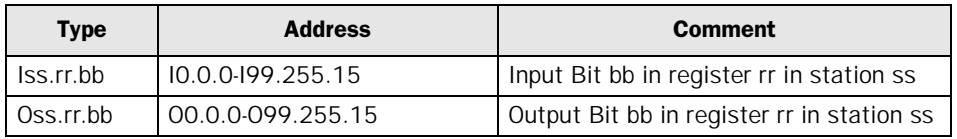

### Analog devices

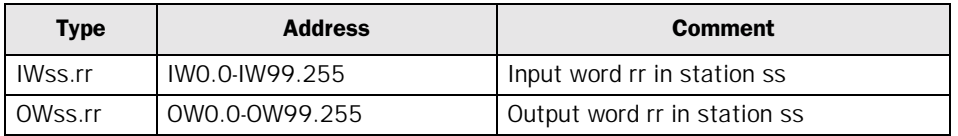

# 5 Efficient communication

To make the communication between the terminal and the PLC system quick and efficient the following should be noted about how the signals are read and what that can be done to optimize the reading.

## 5.1 Signals affecting the communication time

It is only signals to objects in the current block that are read continuously. Signals to objects in other blocks are not read, that is the number of blocks does not affect the communication time.

Besides the signals to objects in the current block, the terminal is continuously reading the following signals from the PLC system:

Display signals Block print-out signals LED registers Alarm signals Remote acknowledge signals on alarms and alarm groups Login signal Logout signal Trend registers at the sample points Bargraph registers if using min/max indicators New display register Buzzer register Backlight signal Cursor control block Recipe control block Library index register Index registers PLC clock register if the PLC clock is used in the terminal List erase signal No protocol control register No protocol on signal

## Signals not affecting the communication time

The following signals do not affect the communication time:

- Signals linked to function keys
- Time channels
- Objects in the alarm messages

## 5.2 How to make the communication more efficient

### Group PLC-signals consecutively

The signals from the PLC system are read most rapidly if all signals in the list above are consecutive. If for example, 100 signals are defined, it is quickest to read these if they are linked to, for example, M0.0-M11.7. If the signals are spread out (e.g. I0.4, Q30.0, T45.3 etc.) the updating is slower.

### Efficient block changes

Block changes are carried out most rapidly and efficiently through the block jump function on the function keys or through a jump object. "Display signals" in the block header should only be used when the PLC system is to force the presentation of another block. The "New Display" register can also be used if the PLC system is to change the block. This does not affect communication as much as a larger number of "Display signals".

### Use the clock of the terminal

An extra load is put on communication if the clock of the PLC system is used since the clock register must be read up to the terminal. Downloading of the clock to the PLC system also creates an extra load. The interval between downloadings should therefore be as long as possible.

### Packaging of signals

When the signals are transferred between the terminal and the PLC system, all signals are not transferred simultaneously. Instead they are divided into packages with a number of signals in each package. To decrease the number of packages that have to be transferred and make the communication faster this number has to be considered. The number of signals in each package depends on the used driver. In the FESTO/BECK FST CI driver the number is 16 for analog devices and 256 for digital devices.

To make the communication as fast as possible the number of packages has to be minimized. Consecutive signals require a minimum of used packages but it is not always possible to have consecutive signals. In such cases the so-called waste between two signals has to be considered. The waste is the maximum distance between two signals you can have and still keep them in the same package.

The waste depends on the used driver. In the FESTO/BECK FST CI driver the number is 4 for analog devices and 64 for digital devices.

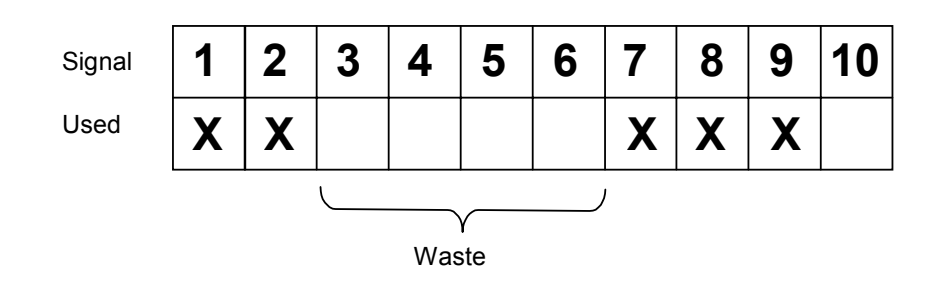

## 5.3 Trouble shooting schedule

The following trouble shooting schedule can help you to remember to check some settings, for example, if communication problems occures.

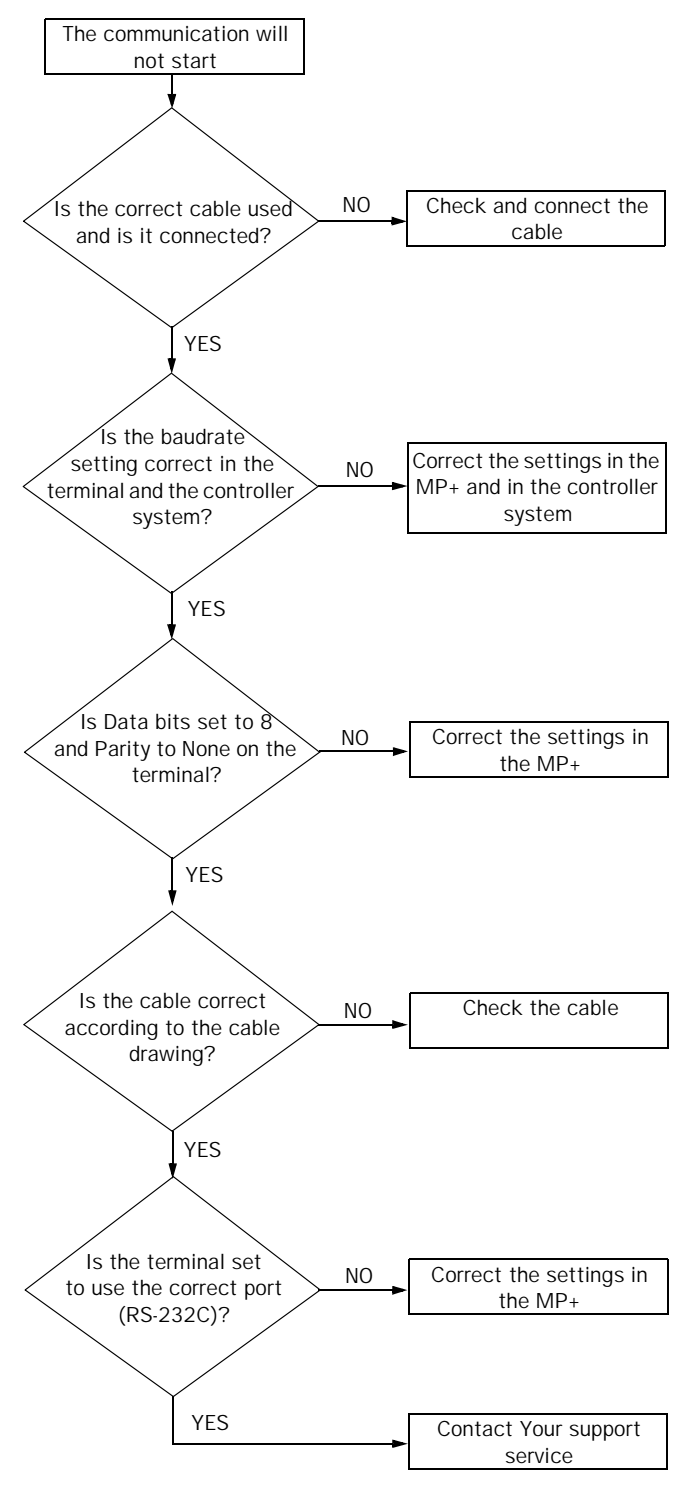

# 6 Drawings

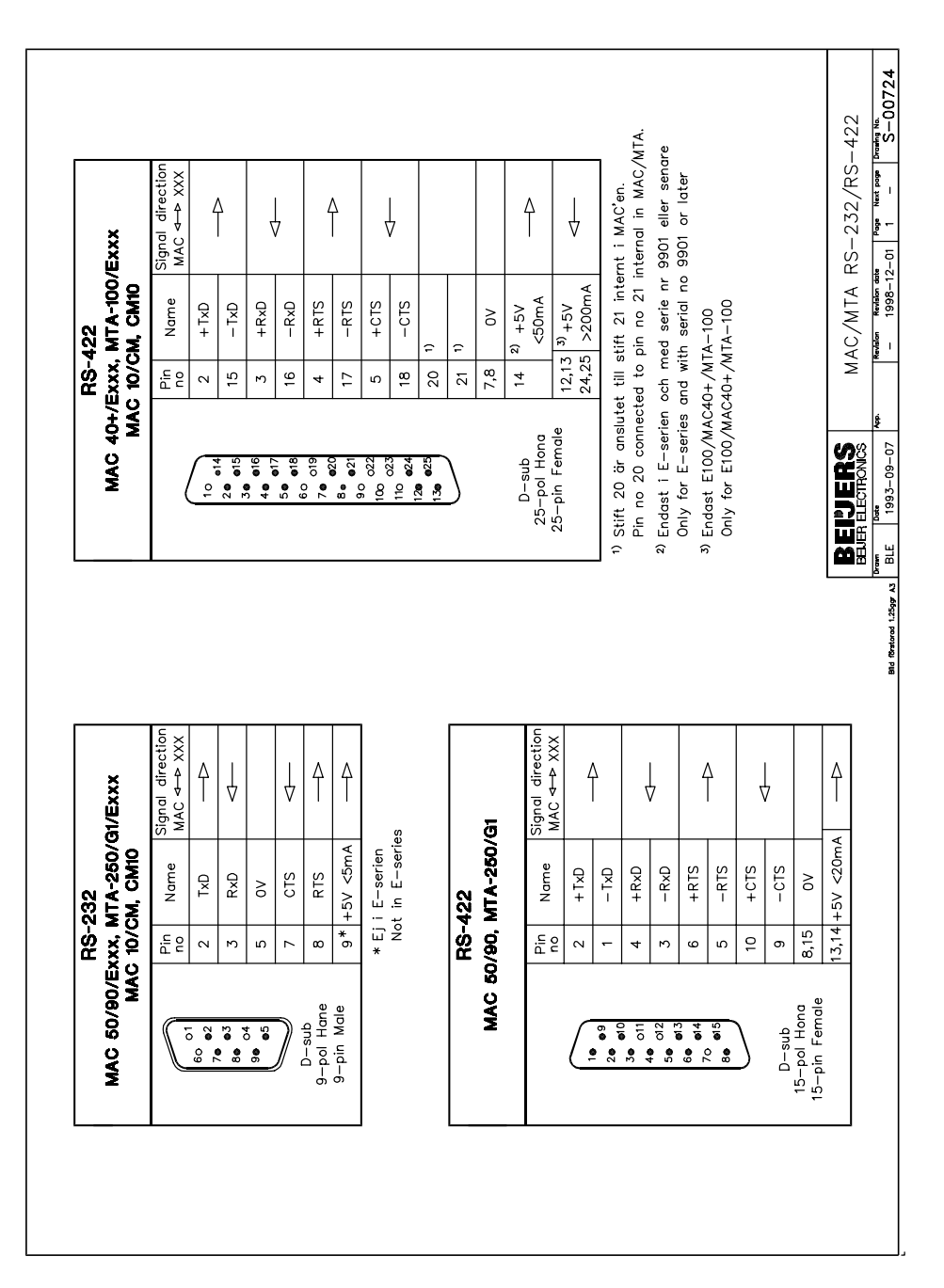

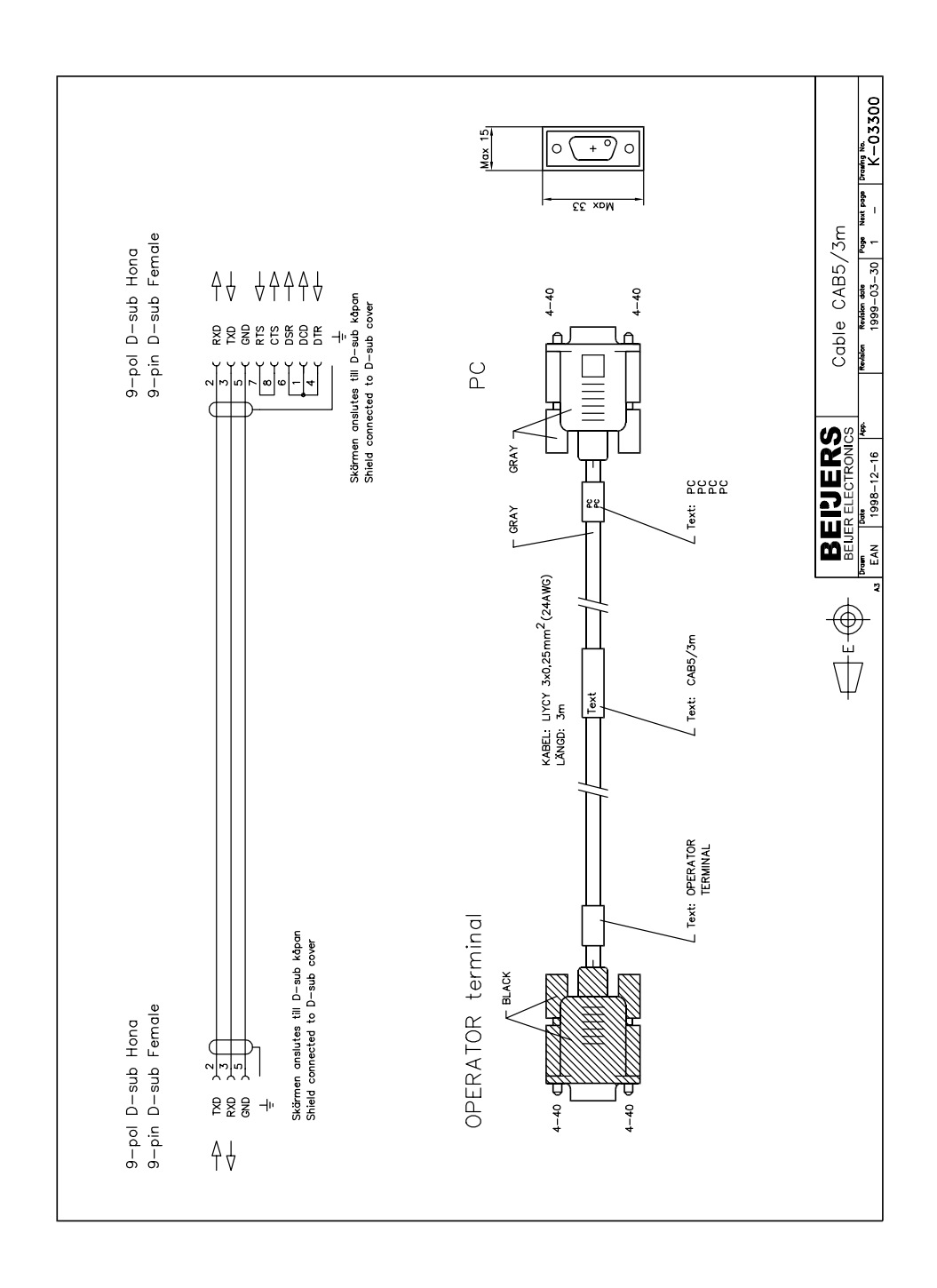

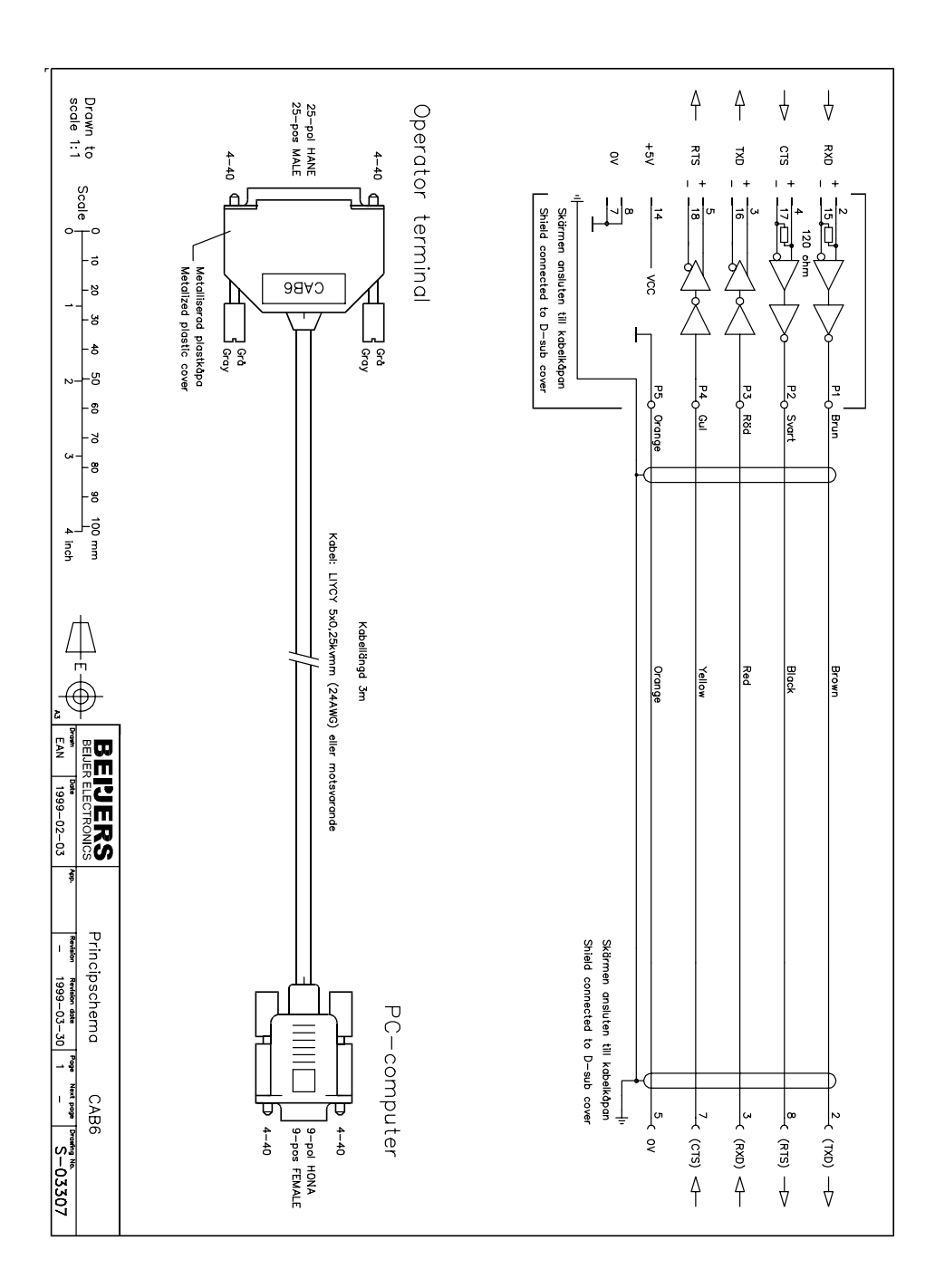

### <span id="page-17-0"></span>FESTO/BECK FST CI

Denna manual är en installations- och hanteringsmanual till drivrutinen FESTO/BECK FST CI till operatörsterminalerna i E-serien.

Funktionaliteten i terminalerna och i MAC Programmer+ är beskriven i Eseriemanualen.

© Beijer Electronics AB 2000, MA00449, 2000-07

Beijer Electronics AB reserverar sig mot att informationen i denna manual kan komma att ändra sig utan föregående varning. Alla exempel i denna i denna manual används endast för att öka förståelsen om hur programmen arbetar. Beijer Electronics AB tar inget ansvar för att dessa fungerar i verkliga applikationer.

# Innehåll

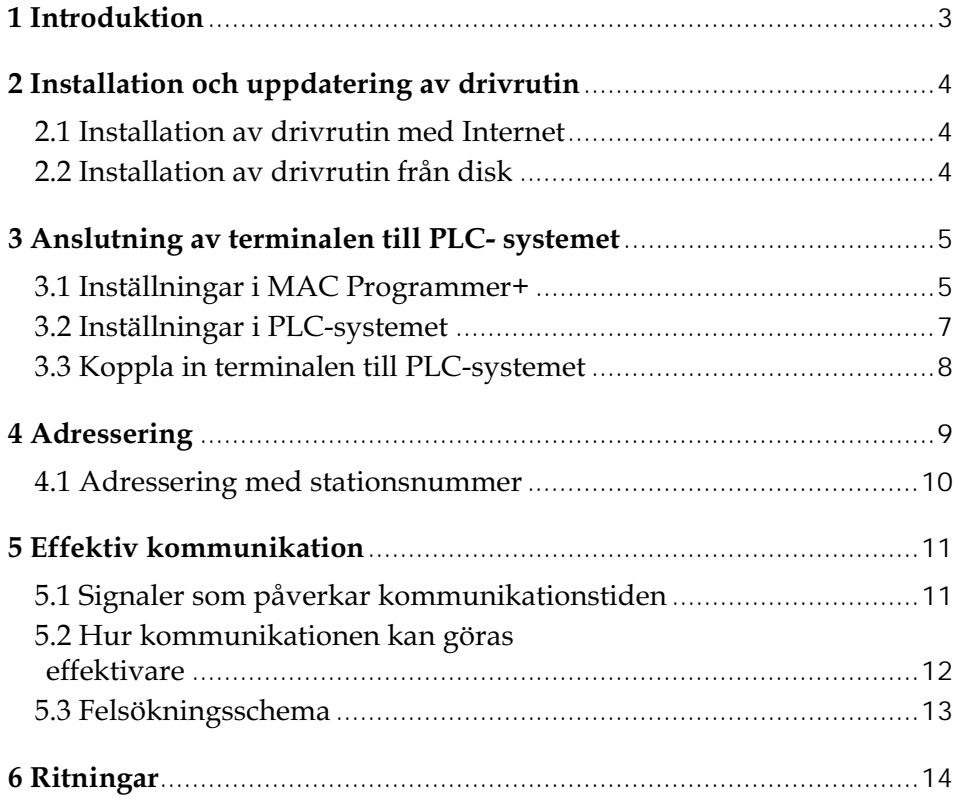

# 1 Introduktion

Manualen beskriver hur FESTO/BECK FEC/IPC seriens PLC-system ansluts till operatörsterminalerna i E-serien via protokollet FST CI och hur de kommunicerar. Adressering i PLC-systemet görs på normalt FESTO / BECK FST CI sätt. För information om PLC-systemet hänvisas till manualen för aktuellt system.

Drivrutinen kan användas tillsammans med styrsystemen FESTO/BECK IPC PS1 HC0X och IPC PS1 HC1X/HC20 som använder protokollet FST CI.

# 2 Installation och uppdatering av drivrutin

Tillgängliga drivrutiner installeras samtidigt som MAC Programmer+ installeras. En ny drivrutin kan läggas till i MAC Programmer+ antingen med hjälp av MAC Programmer+ och en Internet anslutning eller från diskett. En drivrutin uppdateras till nyare version på samma sätt.

# 2.1 Installation av drivrutin med Internet

För att uppdatera tillgängliga drivrutiner till senaste version eller för att installera nya drivrutiner används funktionen Update terminal drivers, from Internet i menyn File i MAC Programmer+. Alla projekt måste stängas innan funktionen används och datorn måste kunna göra en Internet anslutning. Någon browser behövs inte. När anslutningen är etablerad visas en lista med alla drivrutiner som kan laddas ner via Internet till datorn. I listan visas versionsnummer på tillgängliga drivrutiner och versionsnumret på installerade drivrutiner i MAC Programmer+. Markera de drivrutiner som skall installeras i MAC Programmer+. Funktionen Mark Newer markerar alla drivrutiner som finns tillgängliga i en senare version och de som inte är installerade. Välj därefter Download. Varje drivrutin är ungefär 500 kb stor och de är färdiga att använda när nedladdningen är klar.

# 2.2 Installation av drivrutin från disk

För att uppdatera tillgängliga drivrutiner till senaste version eller för att installera nya drivrutiner används funktionen Update terminal drivers, from Disk i menyn File i MAC Programmer+. Alla projekt måste stängas innan funktionen används. Välj den katalog som innehåller den nya drivrutinen och öppna mpd-filen. En lista visas med alla drivrutiner som kan installeras. I listan visas versionsnummer på tillgängliga drivrutiner och versionsnumret på installerade drivrutiner i MAC Programmer+. Markera de drivrutiner som skall installeras i MAC Programmer+. Funktionen Mark Newer markerar alla drivrutiner som finns tillgängliga i en senare version och de som inte är installerade. Välj därefter Install.

Hur man väljer FESTO/BECK FST CI drivrutinen i projektet och hur man överför den till terminalen beskrivs i *kapitel 3*.

# 3 Anslutning av terminalen till PLCsystemet

## 3.1 Inställningar i MAC Programmer+

För kommunikation med PLC-systemet via protokollet FST CI måste följande inställningar göras i programmeringsverktyget MAC Programmer+

### Val av drivrutin

Välj **New** i **File** menyn, då skapas ett nytt projekt och dialogen **Project Settings** visas. I ett befintligt projekt, visas dialogen genom då man väljer **Project Settings** i **File** menyn.

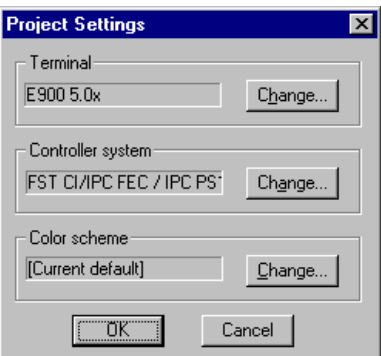

Tryck på **Change…** under Conroller system och välj i listan över tillgängliga system. Välj fabrikat, protokoll och modell och tryck för OK. Tryck på OK igen och bekräfta projektinställningarna.

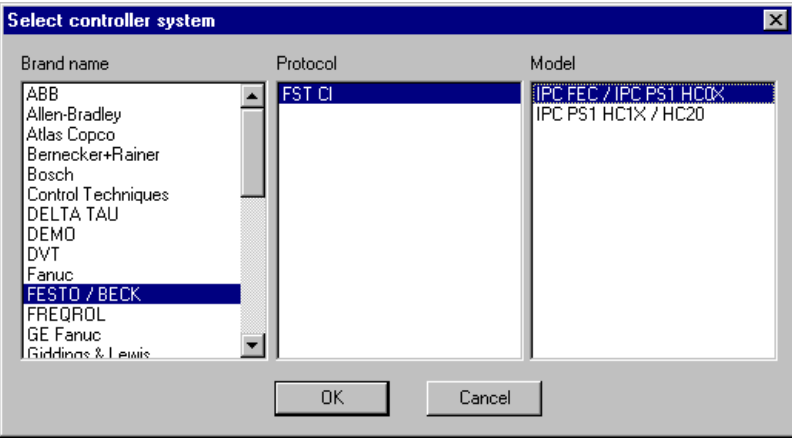

### Kommunikationsinställning

Inställningarna för kommunikationen mellan terminalen och PLC-systemet utföres under **Peripherals** i **Setup** menyn. För att ändra PLC-systemets anslutna port, markera Controller och håll vänster musknapp nere och drag den till en annan kommunikationsport. Markera den valda kommunikationsporten och tryck **Edit** för ändra den nya kommunikationsinställningen.

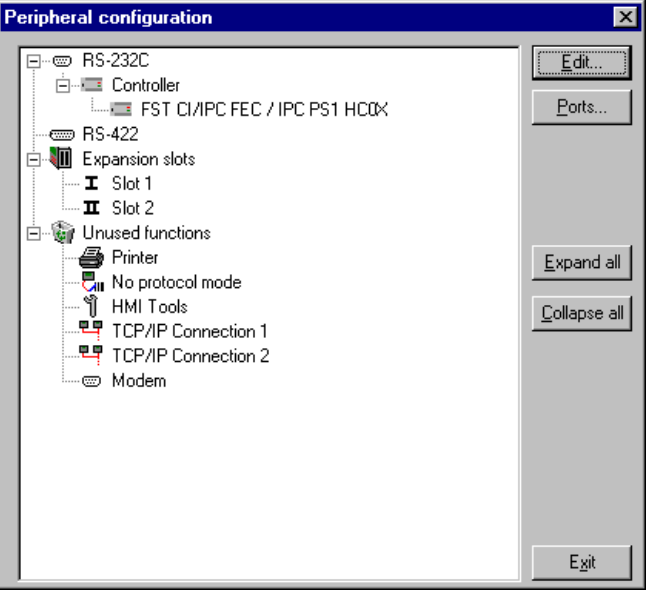

Inställningarna skall vara:

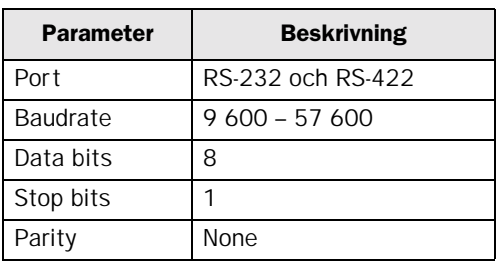

## Överföra drivrutinen till terminalen

Drivrutinen laddas ner till terminalen när hela projektet överförs till terminalen. Välj **Project** i **Transfer** menyn.

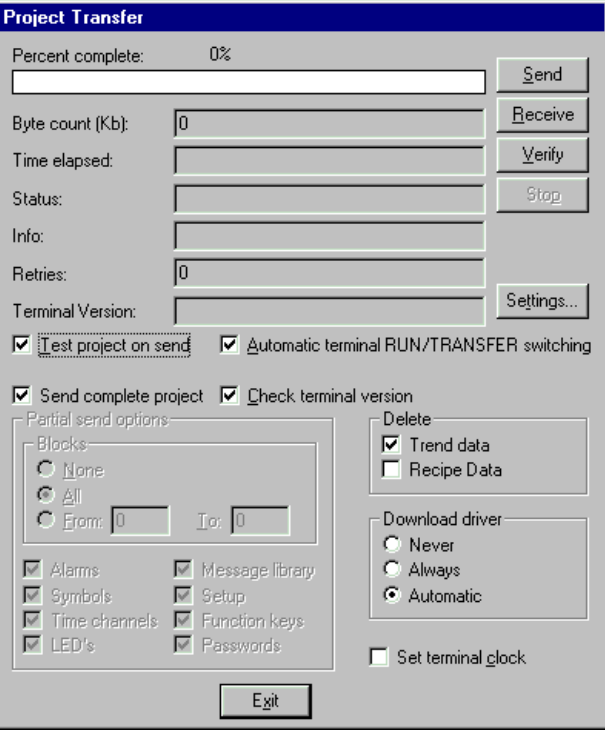

Det finns tre olika alternativ när drivrutinen laddas ned till terminalen.

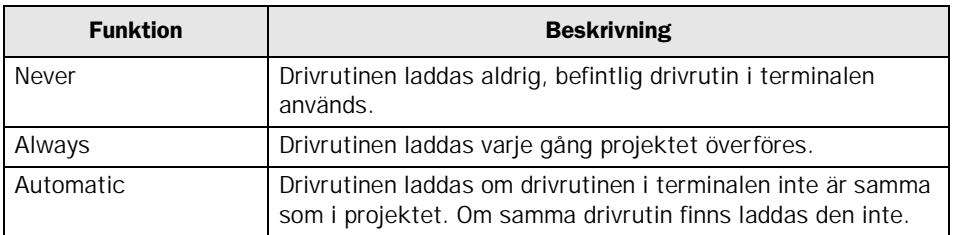

## 3.2 Inställningar i PLC-systemet

För vidare information om inställningar i PLC-systemet hänvisas till aktuell manual.

## 3.3 Koppla in terminalen till PLC-systemet

### Point-to-point anslutning

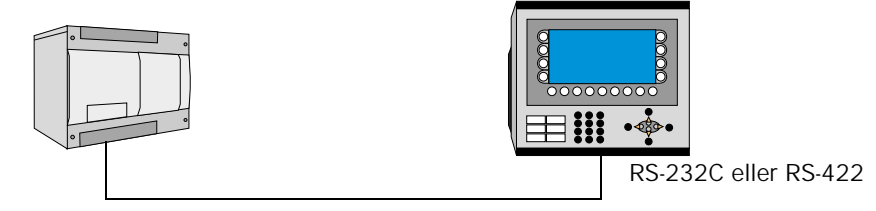

Point-to-point anslutningen kan göras antingen via RS-422 porten eller via RS-232C porten på terminalen. Vid anslutning via RS-232C porten på E-terminalen och FESTO/BECK styrsystemet skall kabel enligt följande ritningar användas.

#### Alternativ 1

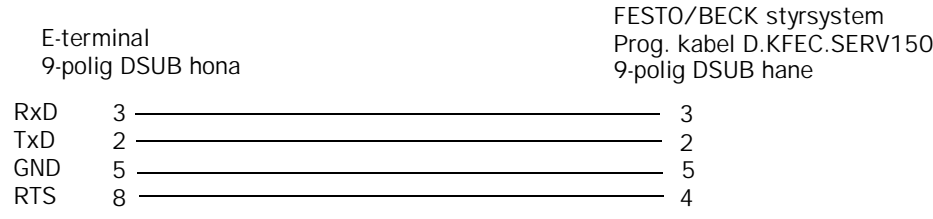

### Alternativ 2

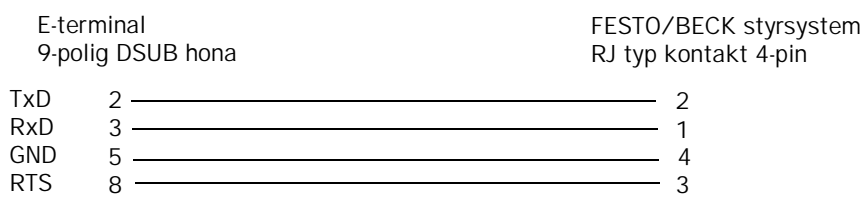

För mer information om inställningar i PLC-systemet, kabelspecifikationer och information om anslutning av PLC-systemet till terminalen hänvisar vi till manualen för aktuellt system.

## 4 Adressering

Terminalen kan hantera olika datatyper i PLC-systemet. Följande kan adresseras.

### Digitala signaler

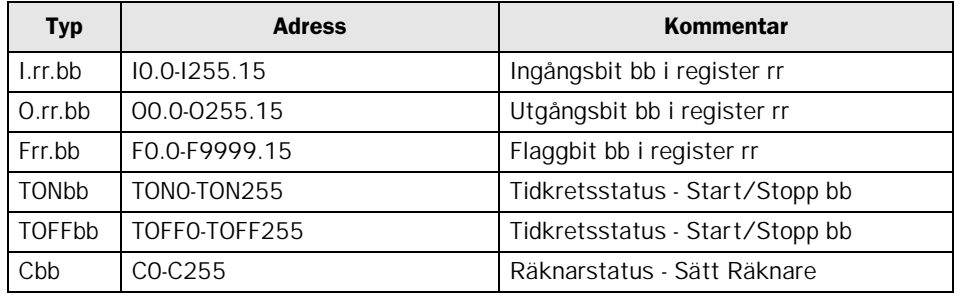

#### Kommentarer om digitala objekt

Om en tidkrets med TON/TOFF används i projektet visar TON/TOFF endast statusen på tidkretsen (endast läs). Används TON/TOFF inte i projektet är det möjligt att både starta och stoppa tidkretsen samt att läsa status med TON/TOFF (läs och skriv).

### Analoga signaler

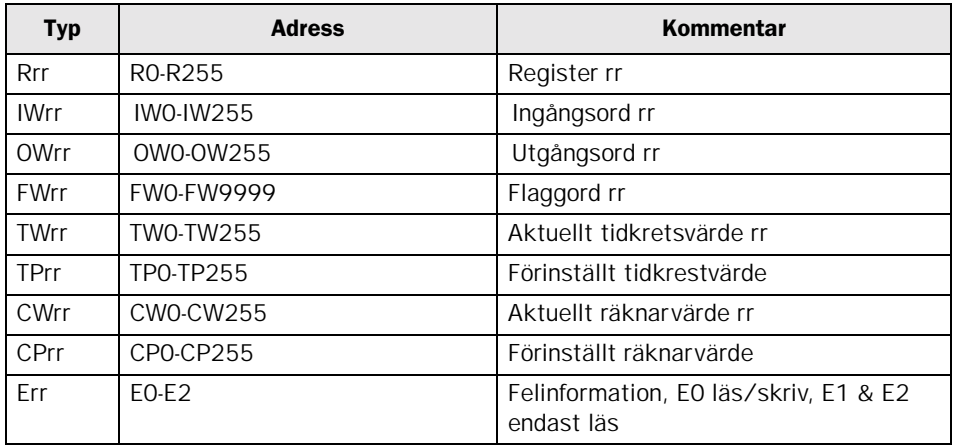

#### Kommentarer för analoga objekt

Felinformation: Skrivs 0 till E0 kommer fel att nollställas , övriga värden genererar respektive fel i PLC-systemet.

## 4.1 Adressering med stationsnummer

PLC-system av typen FESTO/BECK IPC PS1 HC1X / HC20 kan adresseras med stationsnummer. "Fältbussoptionen" för HC1X och HC20 serierna är implementerade i drivrutinen.

### Digitala signaler

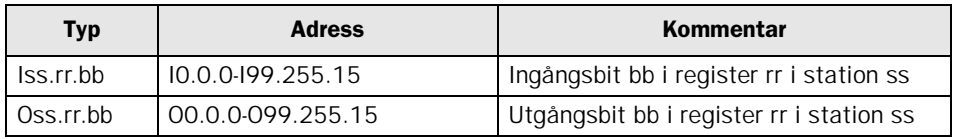

### Analoga signaler

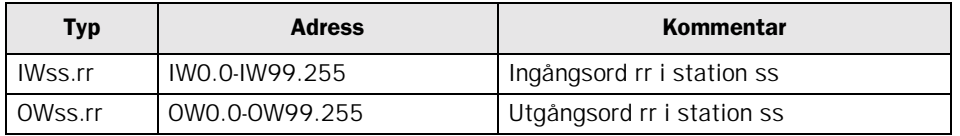

# 5 Effektiv kommunikation

För att göra kommunikationen mellan terminalen och PLC-systemet snabb och effektiv bör följande noteras om hur signalerna läses och vad som kan göras för att optimera detta.

## 5.1 Signaler som påverkar kommunikationstiden

Det är endast signalerna till objekten i aktuellt block som läses kontinuerligt. Signalerna till objekten i de andra blocken läses inte och antalet block påverkar därför inte kommuniktionstiden.

Förutom signalerna till objekten det i aktuella blocket, läser terminalen hela tiden följande signaler från PLC-systemet:

Display signaler Blockutskriftsignaler LED register Larmsignaler Fjärrkvittering till larm och larmgrupper Login signal Logout signal Trendregister vid samplingspunkterna Register till stapelobjekten om min/max indikatorer används New displayregistret Summerregistret Registret som styr bakrundsbelysningen Kontrollblocket för markören Kontrollblocket för recept i PLC-systemet Indexregistret till biblioteket Indexregister Registren till PLC-klockan om PLC-klockan används i terminalen Signalen som styr radering av larmlistan Kontrollregistret för No protocol Kontrollsignalen som styr om No protocol skall vara aktivt

### Signaler som inte påverkar kommunikationstiden

Följande signaler påverkar inte kommunikationstiden:

- Signaler kopplade till funktionstangenterna
- Tidkanalerna
- Objekt i larmtexter

## 5.2 Hur kommunikationen kan göras effektivare

### Gruppera PLC-signalerna i en följd

Signalerna från PLC systemet läses snabbast om signalerna i listan ovan är i en följd. Till exempel om 100 signaler är definierade, läses dessa snabbast om de grupperas, till exempel M0.0-M11.7. Om signalerna sprides ut (t ex I0.4, Q30.0, T45.3 etc.) går uppdateringen långsammare.

### Effektiva blockbyten

Blockbyte sker effektivast via blockhoppsfunktionen på funktionstangentrna eller via hoppobjekt. "Display signals" i blockhuvudet bör endast användas då PLC-systemet skall tvinga fram ett annat block. Skall PLCsystemet byta bild kan även "New Display" -registret användas. Det belastar inte kommunikationen lika mycket som ett större antal "Display signals".

### Använd klockan i terminalen

Används terminalklockan belastas kommunikationen eftersom PLCsystemets klockregister måste läsas upp till terminalen. Nerladdningen av terminalklockan till PLC-systemet belastar också.

### Intervallet mellan nerladdningarna bör därför vara så långt som möjligt.

### Packning av signaler

När signalerna skall överföras mellan terminalen och SAIA PCD-systemet, överförs inte alla signalerna samtidigt. De delas istället in i paket med ett antal signaler i varje. För att minska antalet paket som skall överföras och för att göra kommunikationen snabbare måste man ta hänsyn till detta. Antalet signaler i varje paket beror på drivrutinen. I FESTO/ BECK FST CI drivrutinen är antalet 16 st för analoga signaler och 256 för digitala signaler.

För att göra kommunikation så snabb som möjligt måste antalet paket minimeras. Signaler i en följd behöver ett minimalt antal paket men det är kanske inte alltid nödvändigt. I sådana fall blir det sk glapp mellan två signaler. Glappet är det maximala avståndet mellan två signaler där de fortfarande kan hållas inom samma paket.

Glappet beror på vilken drivrutin som används. I FESTO/BECK FST CI drivrutin är antalet 4 för analoga signaler och 64 för digitala signaler.

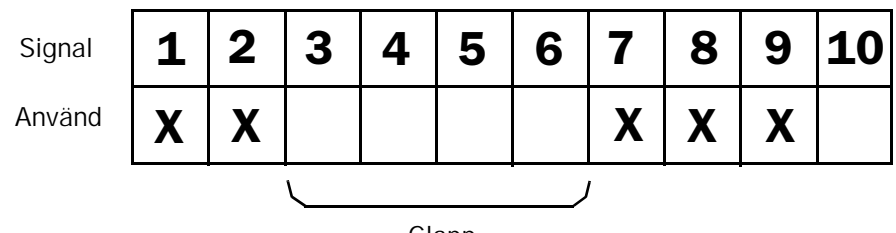

Glapp

## 5.3 Felsökningsschema

Följande felsökningsschema hjälper dig att kontrollera en del inställningar t ex om kommunikationsproblem uppstår.

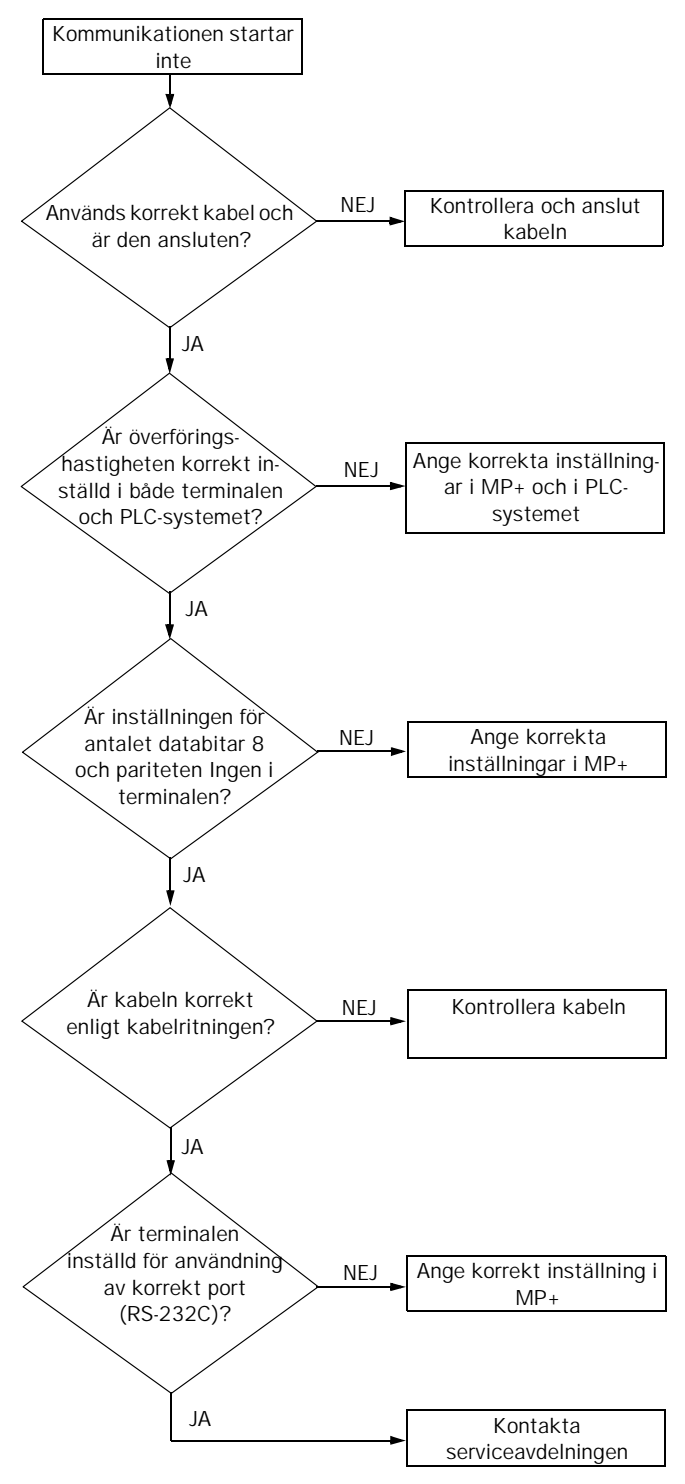

# 6 Ritningar

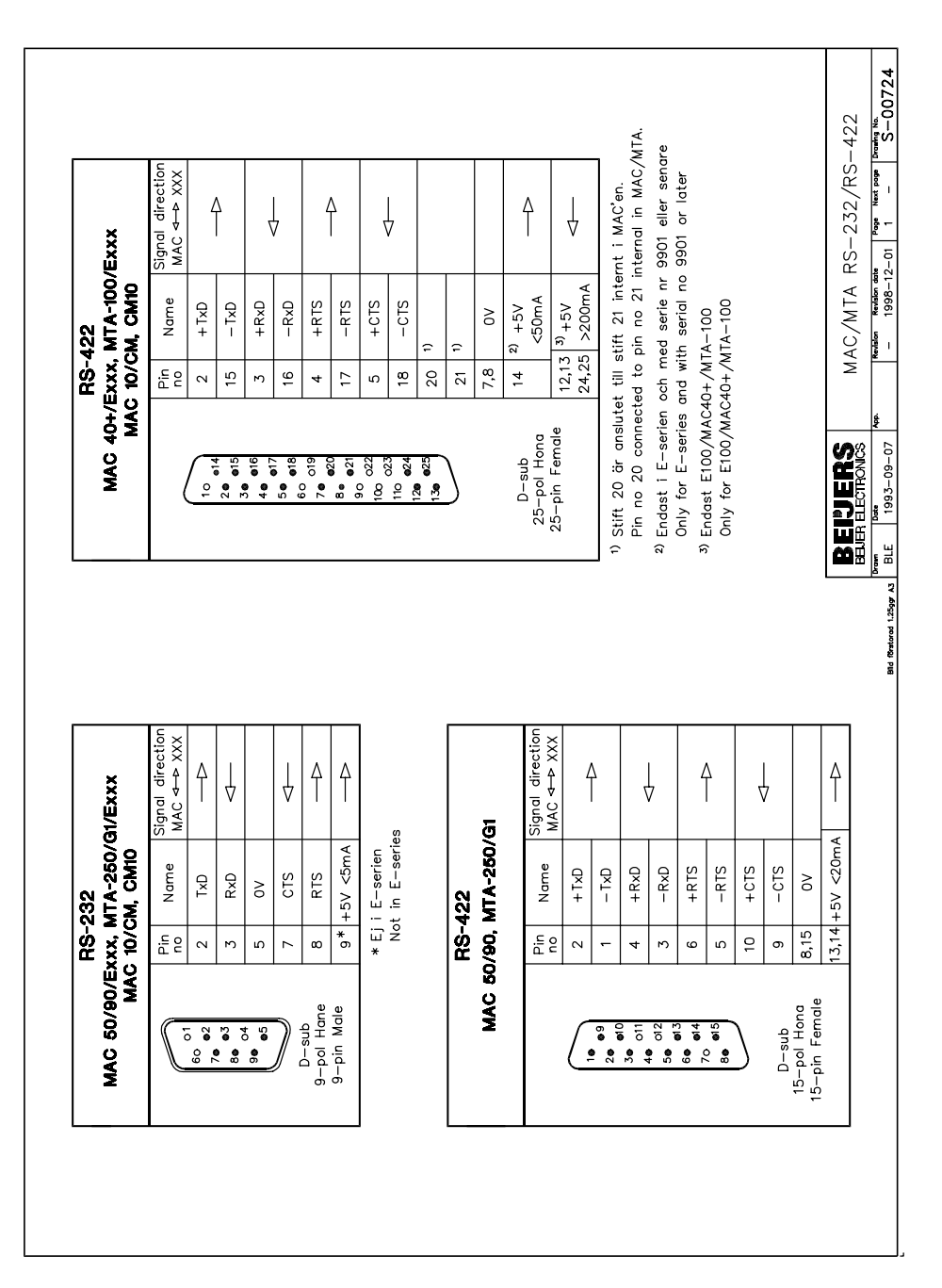

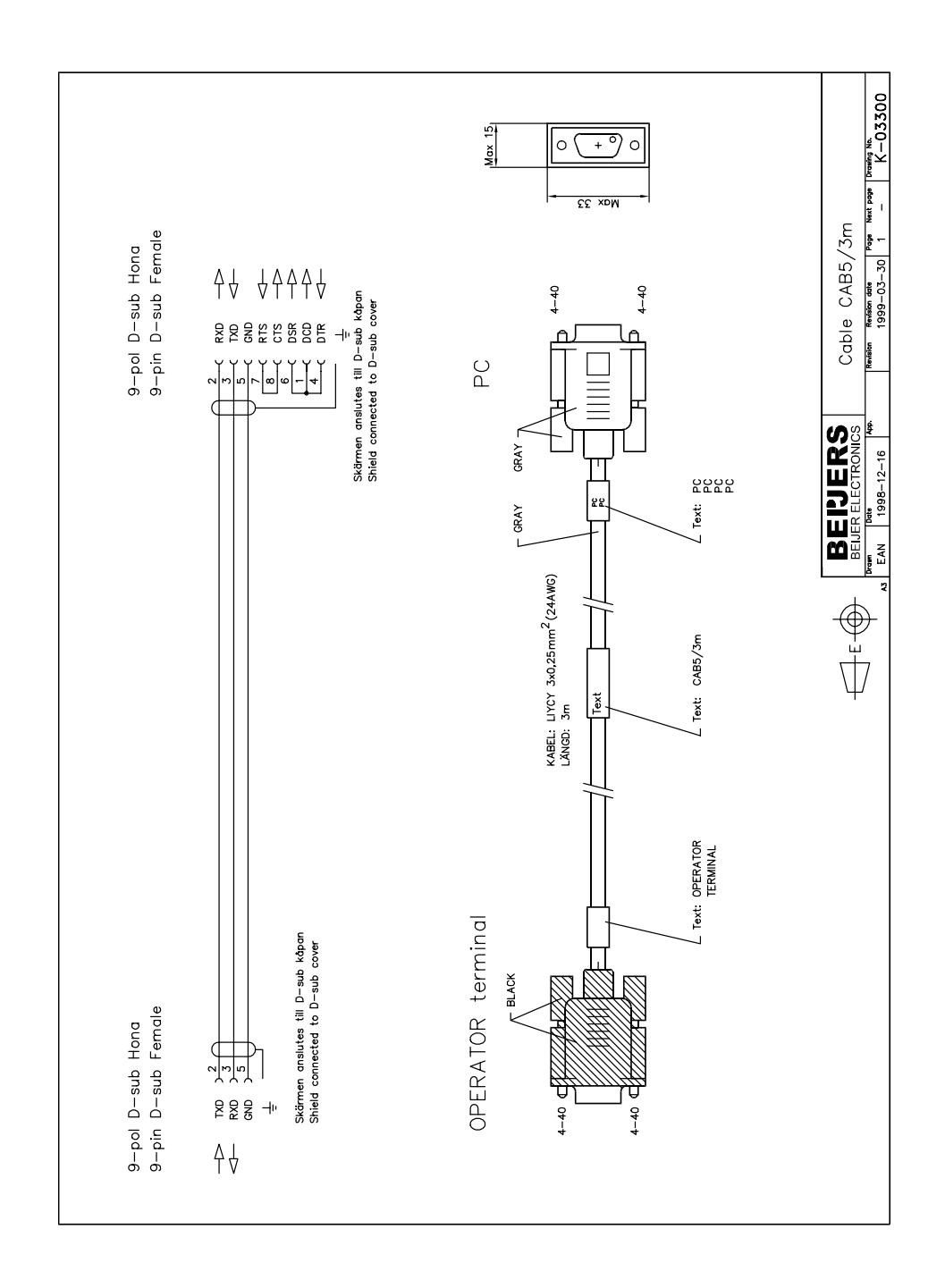

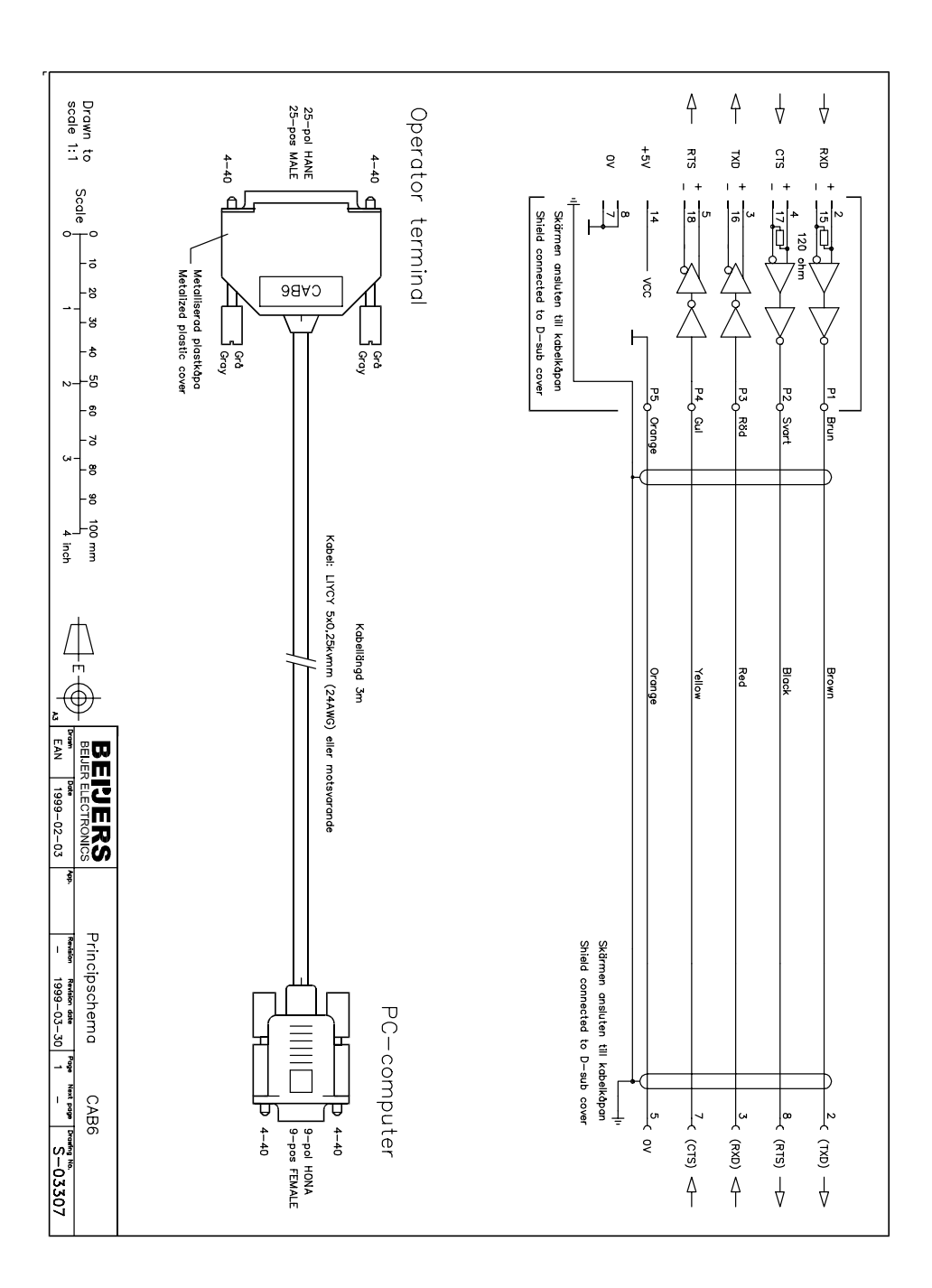